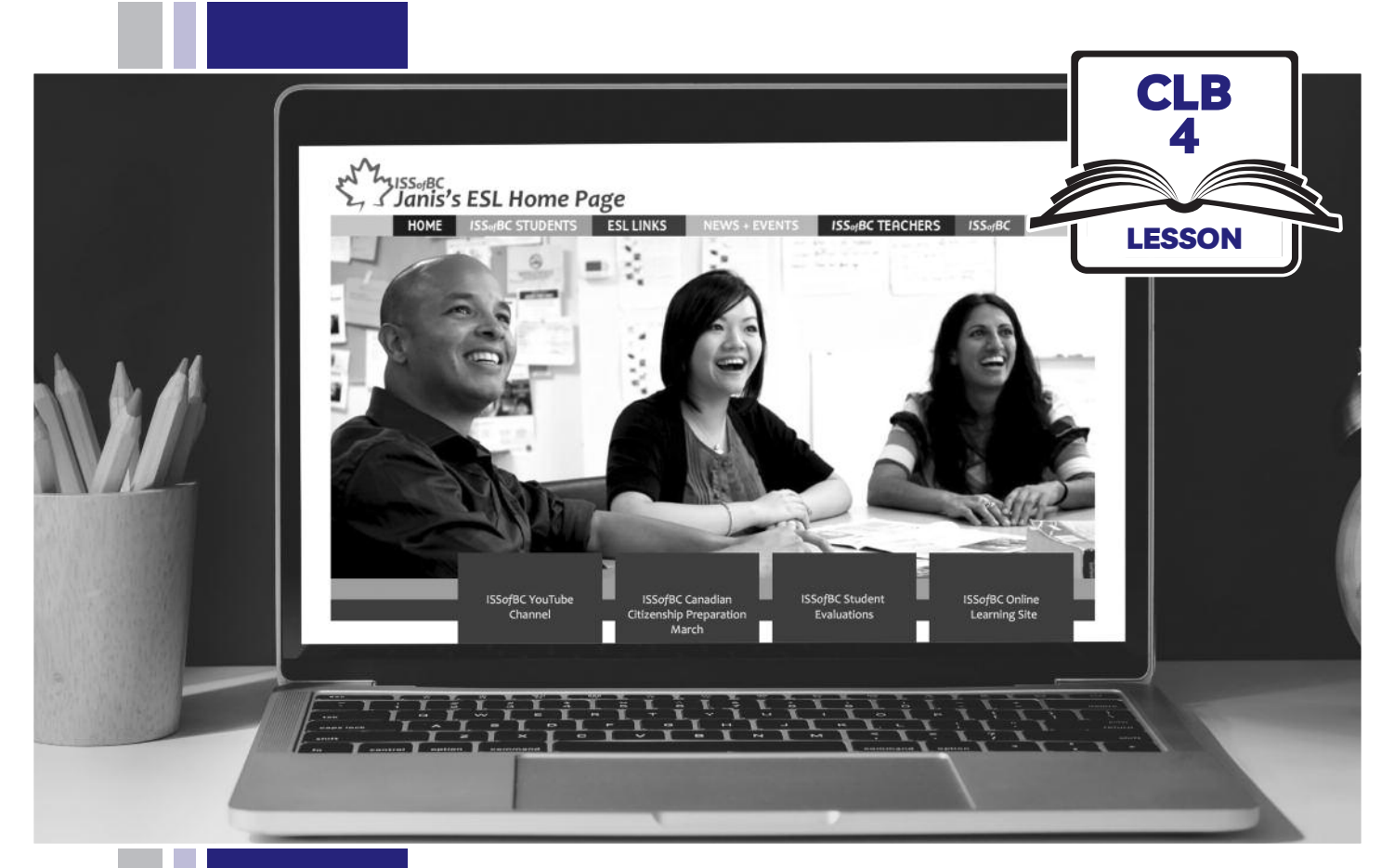

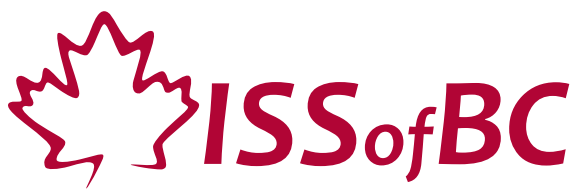

# Digital Literacy Curriculum Resource Module 4 Online Skills

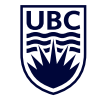

THE UNIVERSITY OF BRITISH COLUMBIA **Learning Exchange** 

Funded by:

Immigration, Refugees and Citizenship Canada

Financé par : Immigration, Réfugiés et Citoyenneté Canada

## Module 4: Online Skills • *TEACHER NOTES*

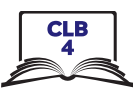

## **Learning Objectives**

- 1. Identify safe websites
- 2. Search for information on a website
- 3. Navigate websites
- 4. Fill out simple online forms

## **Pre-requisite Skills**

- **Mouse skills**: hold the mouse, left click, double click, scroll, different shapes of the cursor
- **Navigating**: opening/closing a program, cursor placement, highlighting
- **Keyboarding**: basic typing, Enter key
- **Basic online skills**: browsers, using the address bar, web address format, using keywords to search for information

## **Preparation**

- Set up a room with computers or laptops for each student
- Place one or more internet browser icons on the desktop
- Read through the lesson outline and notes for the teachers
- Print the handouts for students
- Turn on the projector or the interactive whiteboard
- Bring a newspaper with you to help students get the concept of a website

#### **Notes about the lesson:**

- In the lesson, the --> symbol is used to give the answer when it's a part of the script. Otherwise, the word 'Answer' is used.
- Vocabulary: Don't spend time teaching vocabulary. Demonstrate where things are on the computer and how they work.

### **Materials**

- Computers/laptops/tablets with access to the internet
- Handouts of the lesson activities
- Projector or interactive whiteboard for demonstrating the skills to students. If those are not available, use the teacher's computer.

#### **Handouts**

- Module 4-CLB 4-Review-Handout Web Address Format
- Module 4-CLB 4-Digital Skill 1-Practice-Handout Identify Safe Websites
- Module 4-CLB 4-Digital Skill 1-Learn-Handout Identify Safe Websites
- Module 4-CLB 4-Digital Skill 1-Practice-Answer Key Identify Safe Websites
- Module 4-CLB 4-Digital Skill 2-Practice-Handout Search for Information on a Website
- Module 4-CLB 4-Digital Skill 2-Practice-Answers Search for Information on a Website
- Module 4-CLB 4-Digital Skill 2-Learn-Handout Search for Information on a Website
- Module 4-CLB 4-Digital Skill 3-Learn-Handout Navigate Websites
- Module 4-CLB 4-Digital Skill 3-Practice-Handout Navigate websites
- Module 4-CLB 4-Digital Skill 3-Your Turn-Handout Navigate websites
- Module 4-CLB 4-Digital Skill 4-Learn-Handout Fill out Simple Online Forms
- Module 4-CLB 4- Digital Skill 4-Practice-Handout Fill out Simple Online Forms

## LESSON

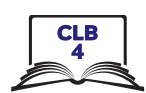

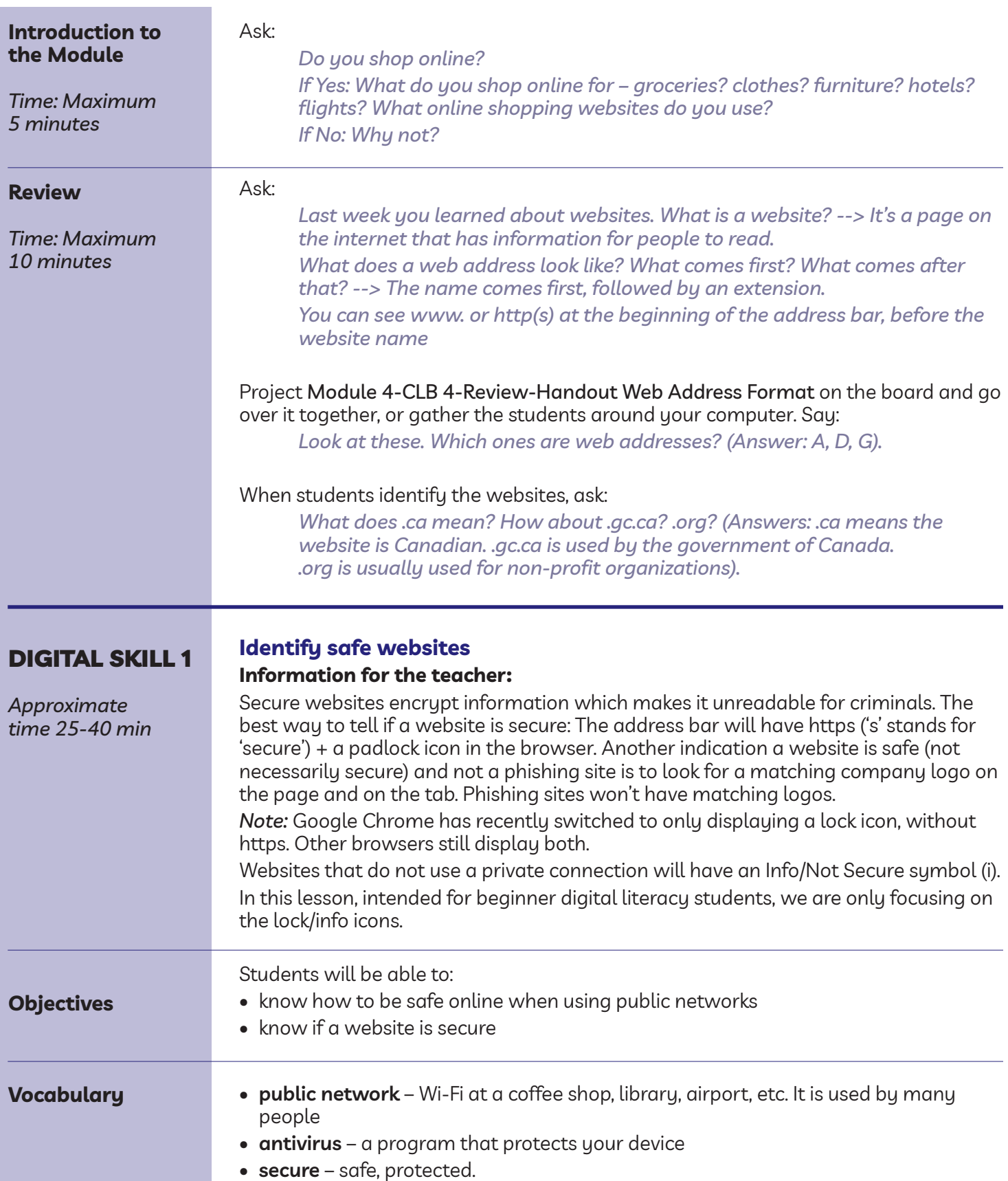

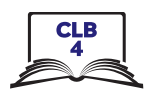

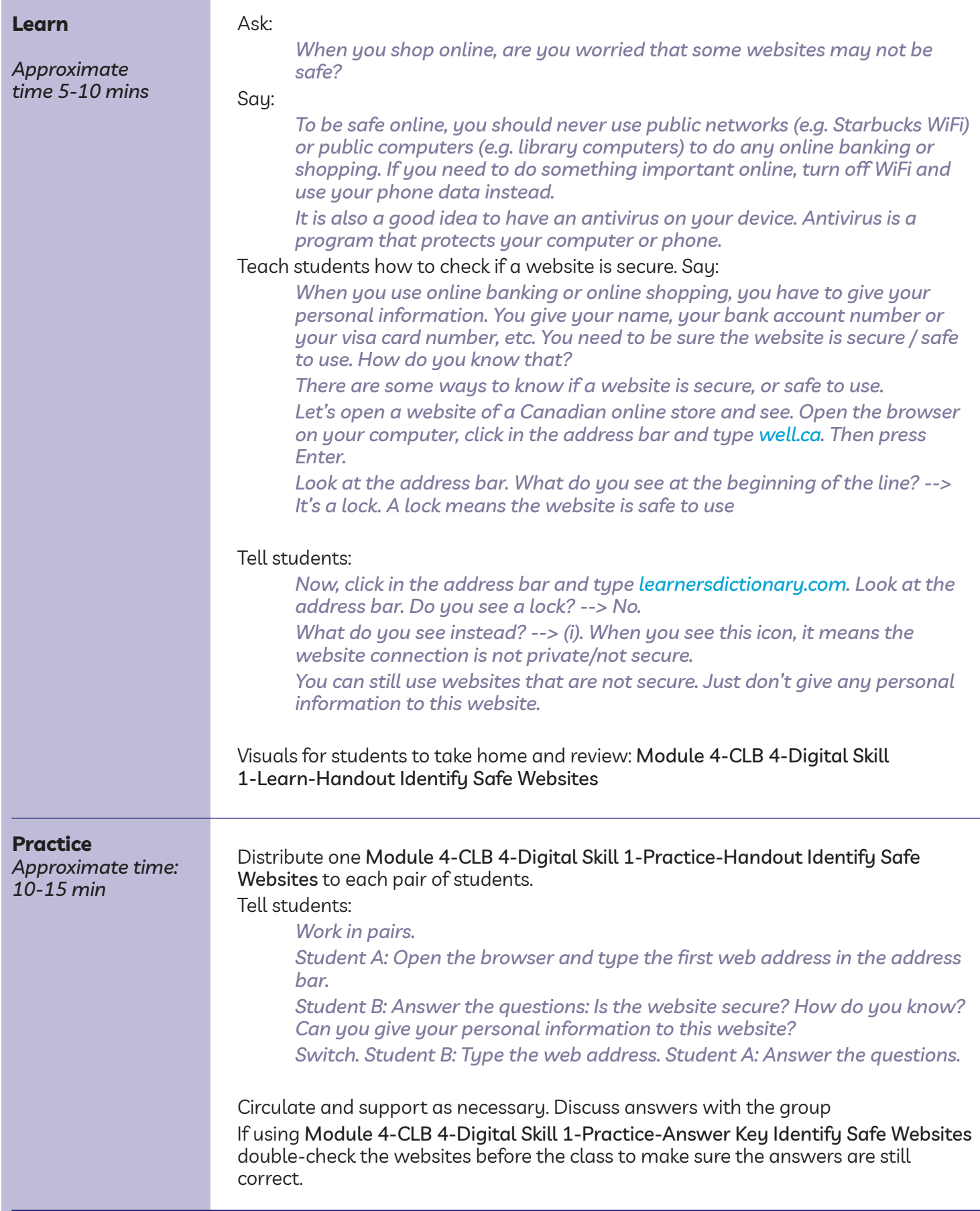

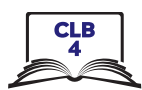

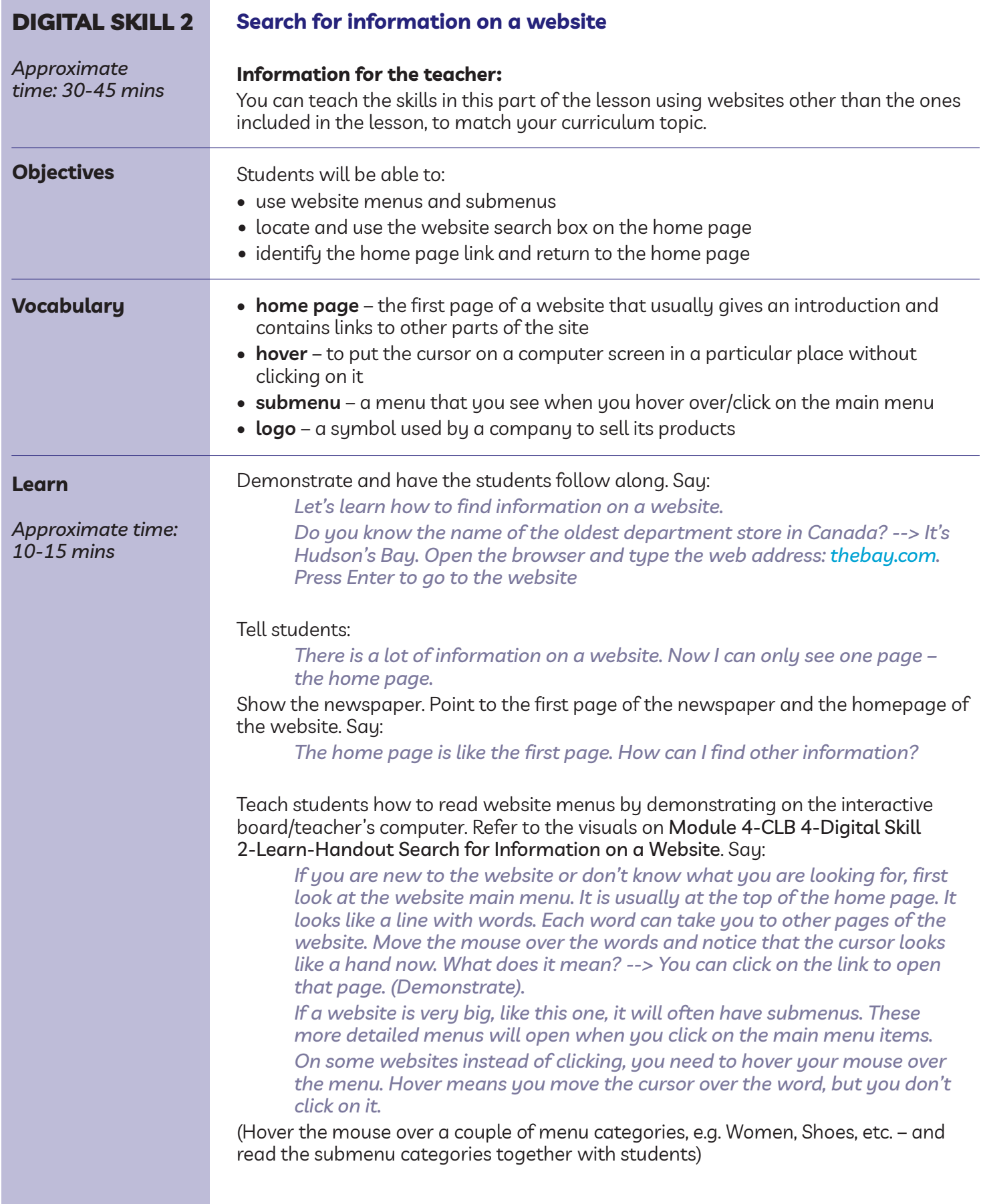

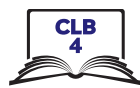

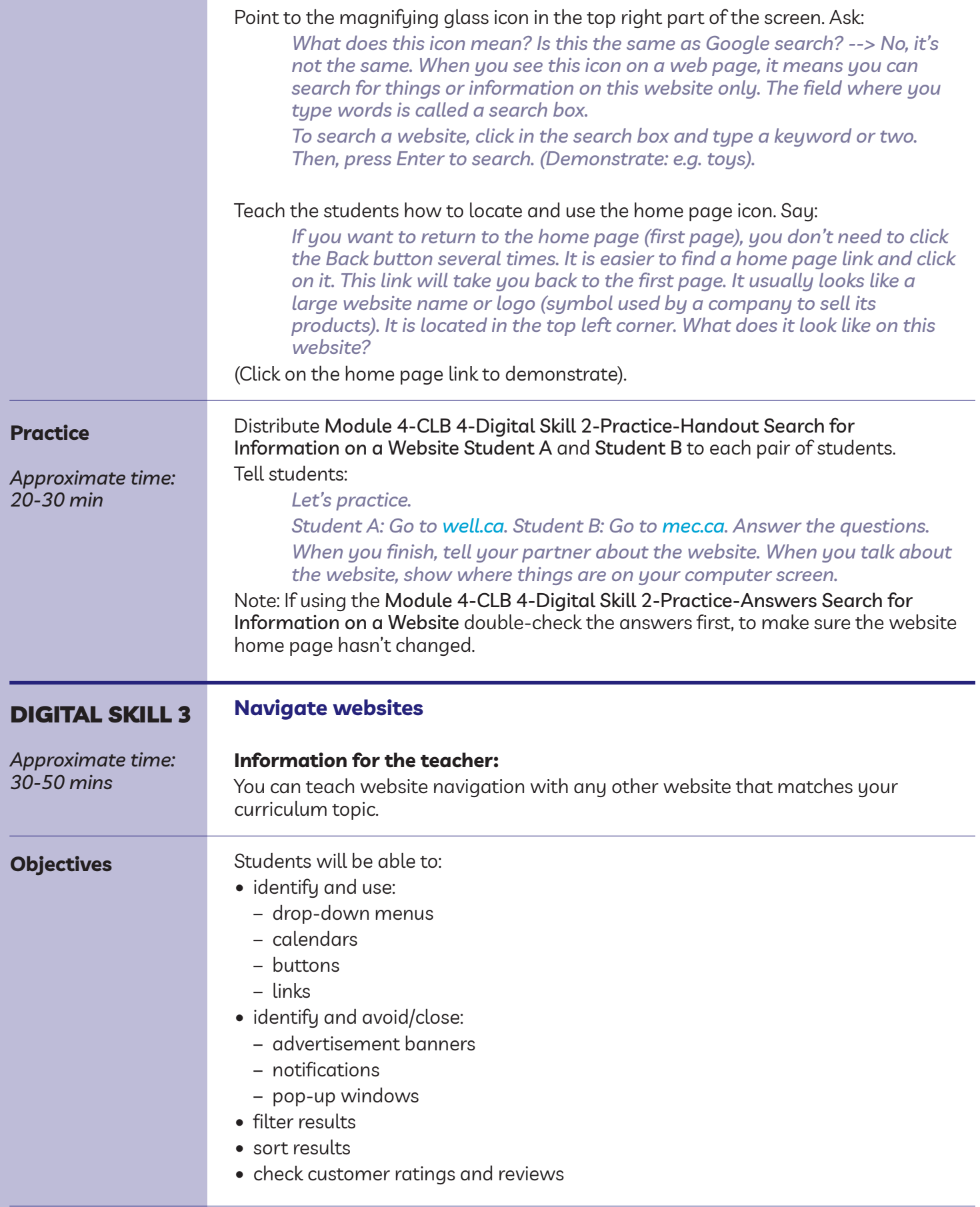

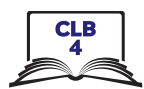

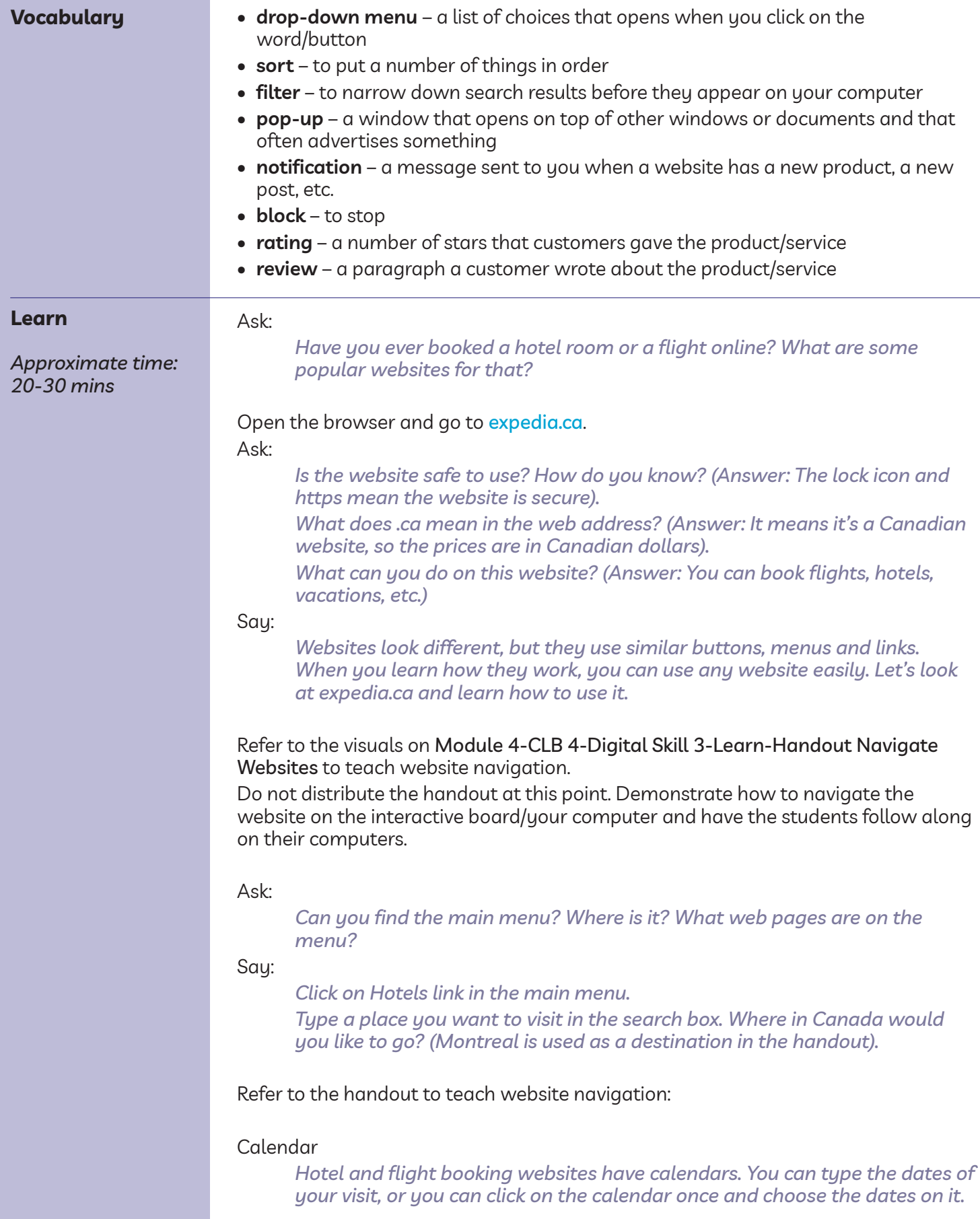

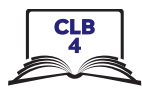

#### A drop-down menu

*A* drop-down menu opens a list of choices. It may have a  $\mathcal Q$  symbol, but *often doesn't. You will know you can click on the menu when the cursor changes to a hand.*

#### Button

*A button usually looks like a box. When you click on it, you ask the website to do something.*

#### Sort results

*You can choose which results you want to see first. This is called 'sort results'. For example, if you sort by price, you will see the cheapest rooms on top.*

#### Filter results

*Filters help to narrow down your search results. You can usually check off more than one box. The filter menu is usually located on the left side of the web page.*

#### User ratings and reviews

*You can also check what other guests think about the hotel. User rating is a number of stars that customers gave the product/service. A review is a paragraph that a customer wrote about the product/service. If you want to read the reviews, click on the link.*

#### Links

*Click on the link to get more information about the room. A link is often blue and underlined. The cursor will change to a hand when you hover over a link.*

#### Also, explain that students need to be careful with:

• Advertisement banners. Say:

*Companies buy space on websites to put their ads. It is easy to click on an ad by mistake. Be careful where you click.*

• Requests to send notifications. Say:

*Many websites will want to send you messages, or notifications, when they have a new product or article. You may see a notification request in the top left corner of your screen. If you see one, just block it. Click on 'Block' button to do that.*

• Pop-up window with promotions or warnings. Say:

*Sometimes a small window opens up on top of your big window. It is called a pop-up. You should just close it. Never click on a warning pop-up, and never call a phone number on it.*

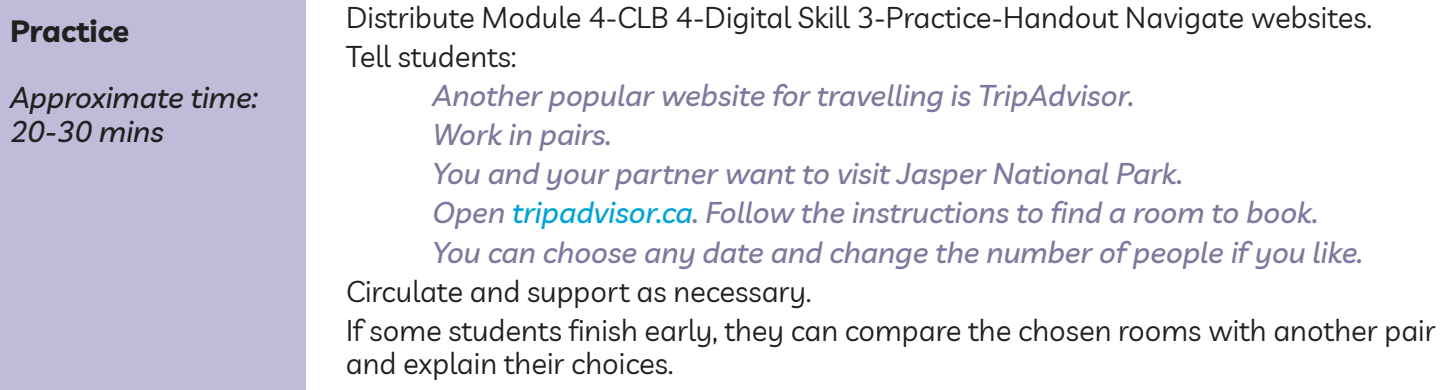

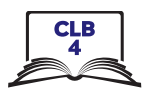

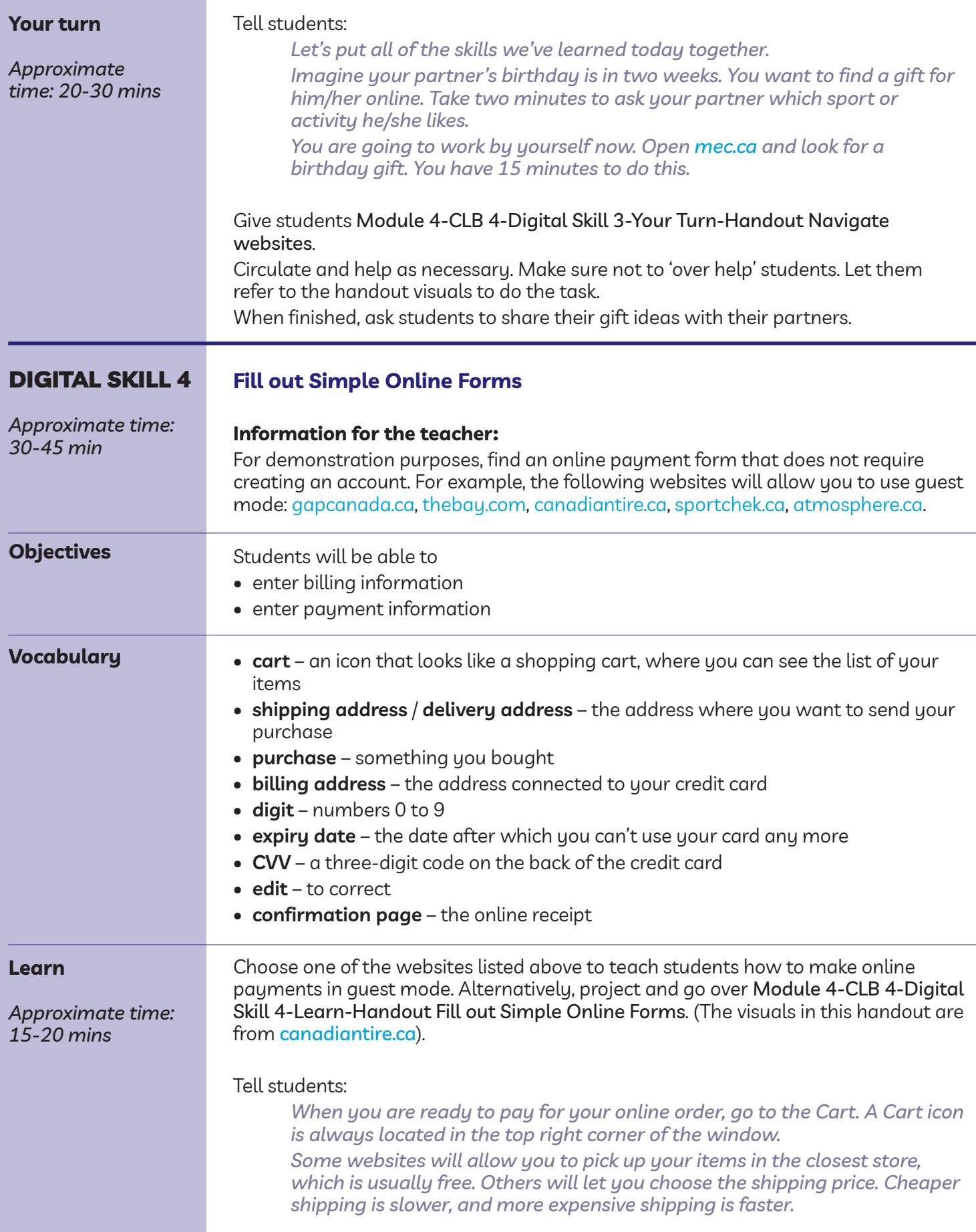

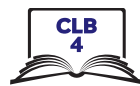

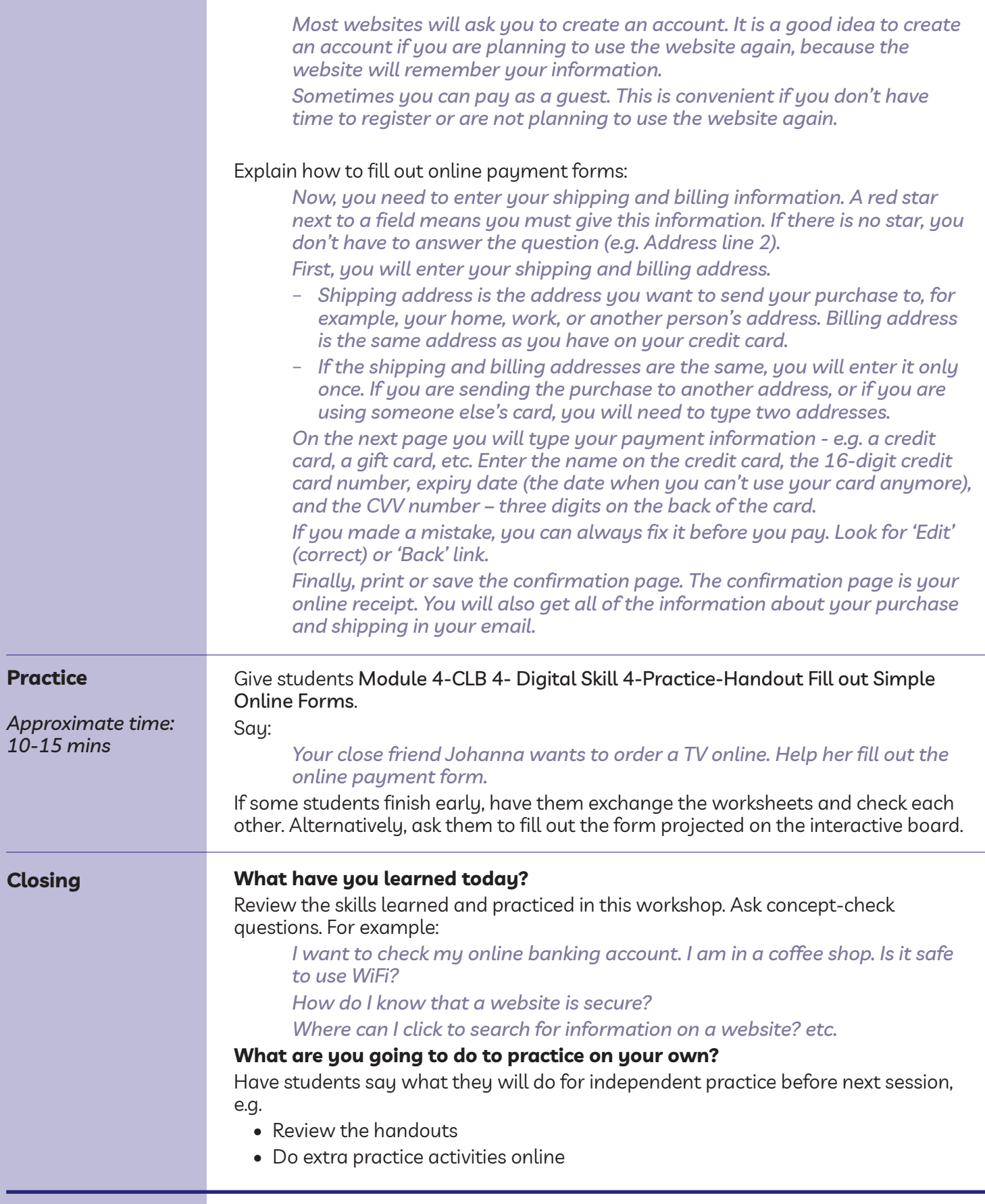